### Leaf-Wiederherstellung bei Hardwareausfällen Ī

### Inhalt

Einführung Problem Lösung

# Einführung

In diesem Dokument wird beschrieben, wie ein Leaf-Switch im ACI-Modus (Application Centric Infrastructure) ausgetauscht wird, der aufgrund eines Hardware-Problems nicht funktioniert.

# Problem

Es gibt eine aktuelle und funktionierende ACI-Fabric. Ein Leaf ist ausgefallen, was zuvor funktionstüchtig war und Teil der Fabric war. Dies ist auf einen Hardwarefehler zurückzuführen, und das Leaf muss ausgetauscht werden.

# Lösung

Gehen Sie wie folgt vor, um das Leaf zu ersetzen:

- Wenn das ausgefallene Blatt derzeit eingeschaltet ist, entfernen Sie die Netzkabel, um es 1. auszuschalten.
- Wählen Sie in der Benutzeroberfläche des Application Policy Infrastructure Controller (APIC) 2. Fabric > Inventory > Unreachable Nodes aus. Das ausgefallene Leaf wird hier angezeigt, nachdem es einige Minuten ausgeschaltet wurde. Notieren Sie sich den Namen und die Node-ID.
- Stilllegen Sie das ausgefallene Leaf, und entfernen Sie es vom Controller. Wählen Sie das 3.Leaf im Arbeitsbereich aus. Wählen Sie in der Dropdown-Liste Aktionen die Option Stilllegen aus.

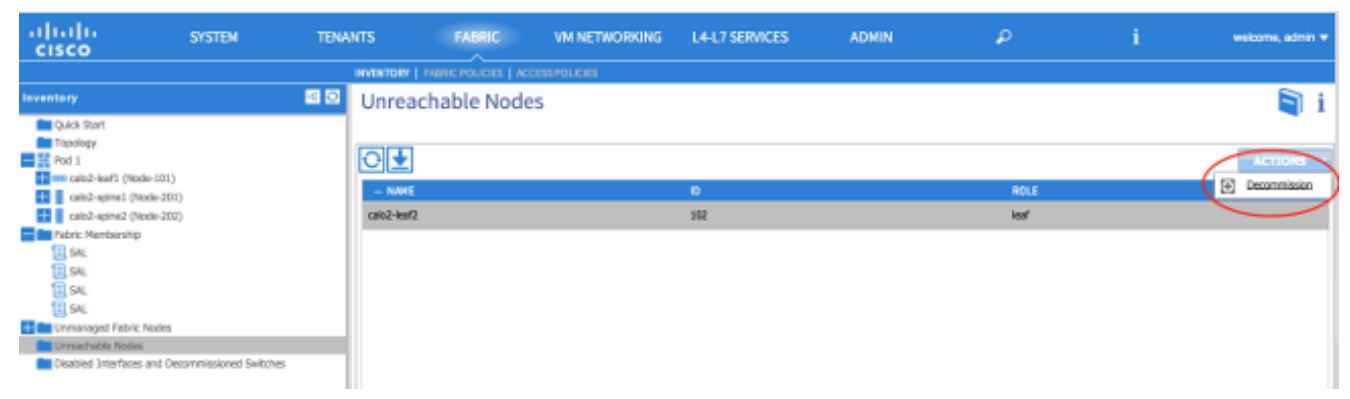

Klicken Sie auf das Optionsfeld Aus Controller entfernen und anschließend auf OK.

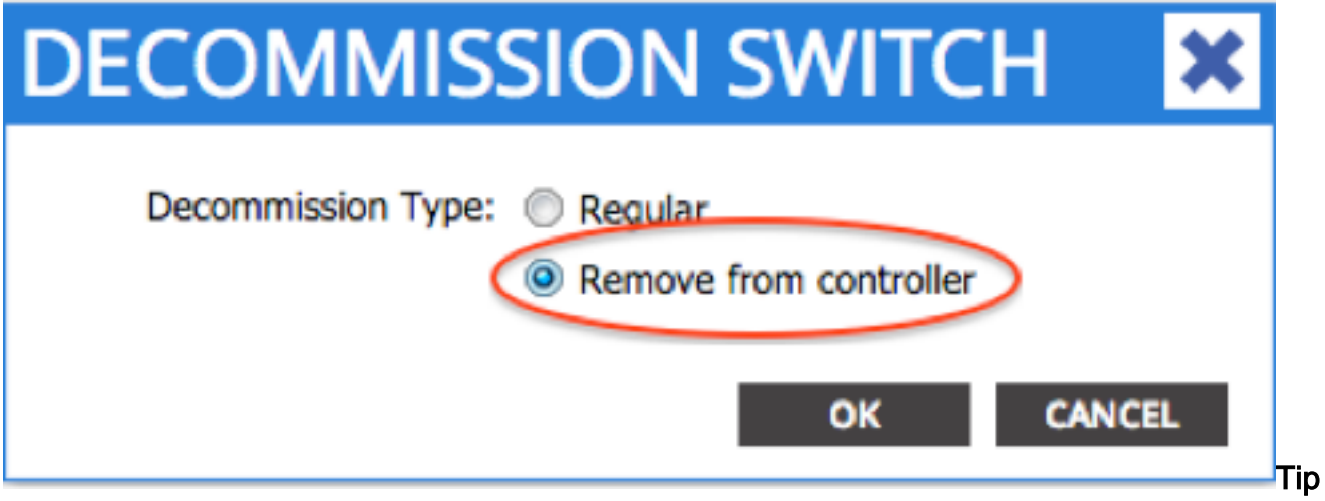

p: Die Option "Vom Controller entfernen" entfernt den Knoten vollständig aus der ACI-Fabric, und die Seriennummer wird von der Knoten-ID getrennt. Die Option "Regular" (Regulär) wird verwendet, um den Knoten vorübergehend aus der ACI-Fabric zu entfernen. Dabei wird erwartet, dass derselbe Knoten mit derselben Knoten-ID wieder in die Fabric integriert wird. Zum Beispiel, wenn der Knoten für Wartungszwecke vorübergehend heruntergefahren werden muss.Hinweis: Nachdem ein Knoten außer Betrieb genommen wurde, kann es 5-10 Minuten dauern, bis er entfernt und aus der APIC-GUI entfernt wird.

- Entfernen Sie das ausgefallene Leaf aus dem Rack, und installieren Sie den Austausch. Das 4. neue Leaf startet im Standalone-Modus, der NX-OS ausführt.
- Führen Sie eine dieser drei Optionen aus, um ein ACI-Image in den Bootflash des Leaf zu 5.laden. Option A: Kopieren Sie das ACI-Image von einem USB-Laufwerk in ein Bootflash. Listen Sie den Inhalt des USB-Laufwerks auf (USB1: oder usb2:) für den Namen des ACI-Images eingeben, um dies abzuschließen:

switch# **dir usb1:**

switch# **copy usb1:aci-n9000-dk9.11.0.3f.bin bootflash:**

Option B - Aktivieren von Secure Copy (SCP)-Services, um das ACI-Image von einem APIC zu übertragen. Konfigurieren Sie die Management 0-Schnittstelle mit einer IP-Adresse, richten Sie ein Standard-Gateway für die VRF-Instanz (Virtual Routing and Forwarding) ein, und aktivieren Sie die SCP-Serverfunktion.

switch# **configure terminal**

```
switch(config)# interface mgmt 0
switch(config-if)# ip address ipv4-address{ [/length] | [subnet-mask]}
switch(config-if)# no shutdown
switch(config-if)# exit
switch(config)# vrf context management
switch(config-vrf)# ip route 0.0.0.0/0 default-gw-ip
switch(config-vrf)# exit
switch(config)# feature scp-server
```
switch(config)# **exit**

switch# **copy running-config startup-config**

Hinweis: Bevor Sie fortfahren, stellen Sie sicher, dass Sie einen APIC von der Management-VRF-Instanz aus anpingen können.Geben Sie den folgenden Befehl in den APIC ein: admin@apic:~>

**scp /firmware/fwrepos/fwrepo***/* **admin@**

Hinweis: <aci image.bin> ist der Dateiname des ACI-Switch-Image auf dem APIC. <nodemgmt-ip> ist die Management-IP-Adresse, die zuvor auf dem Switch konfiguriert wurde.Tipp: Namen von ACI-Switch-Images beginnen immer mit aci-n9000'.Option C - Kopieren Sie das Bild von einem zugänglichen SCP/FTP/TFTP-Server. Konfigurieren Sie die Management 0- Schnittstelle mit einer IP-Adresse, richten Sie ein Standard-Gateway für die Management-VRF-Instanz ein, und kopieren Sie das Image in Bootflash. In diesem Beispiel wird SCP

verwendet.

```
switch# configure terminal
switch(config)# interface mgmt 0
switch(config-if)# ip address ipv4-address{ [/length] | [subnet-mask] }
switch(config-if)# no shutdown
switch(config-if)# exit
switch(config)# vrf context management
switch(config-vrf)# ip route 0.0.0.0/0 default-gw-ip
switch(config-vrf)# end
```
Überprüfen Sie, ob der Server von der Management-VRF-Instanz angepingt werden kann, und kopieren Sie das Image vom Server in den Bootflash. switch#

**copy scp://scpuser@10.0.0.10/path/to/aci-n9000-dk9.11.0.3f.bin bootflash: vrf management** Geben Sie den dir-Bootflash ein: , um zu überprüfen, ob das ACI-Image erfolgreich auf den Standalone-Switch übertragen

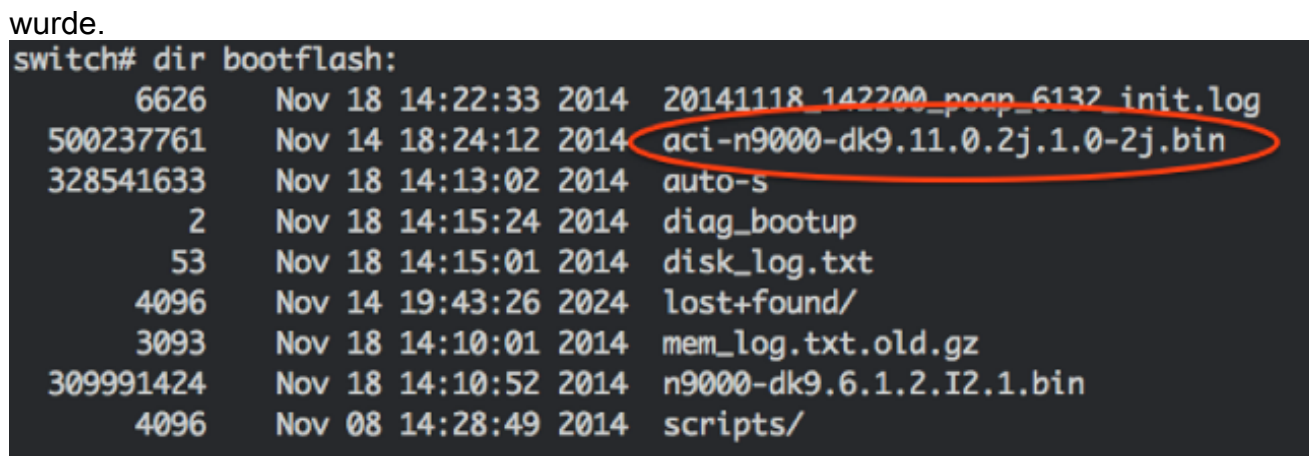

6. Konvertieren des Standalone-Leaf in den ACI-Modus Wenn das Leaf NX-OS Version 6.1(2)I3(3) oder höher ausführt, verwenden Sie Methode 1. Andernfalls verwenden Sie Methode 2. Methode 2 kann auch als Sicherung verwendet werden, wenn Methode 1 fehlschlägt. Methode 1getestete NXOS-Software: n9000-dk9.6.1.2.I3.3a.bin Getestete ACI-Software: aci-n9000-dk9.11.0.3f.binGeben Sie die folgenden Befehle auf dem eigenständigen Knoten ein: switch# **configure terminal** switch(config)# **boot aci bootflash:**

Getestete ACI-Software: aci-n9000-dk9.11.0.2j.1.0-2j.binGeben Sie die folgenden Befehle

auf dem eigenständigen Knoten ein: switch# **configure terminal** switch(config)# **no boot nxos** switch(config)# **end** switch# **copy running-config startup-config** switch# **reload**

Dadurch wird der Switch in die Eingabeaufforderung 'loader>' gestartet. Geben Sie den Befehl dir ein, um den Inhalt von bootflash für den Namen des ACI-Images aufzulisten.

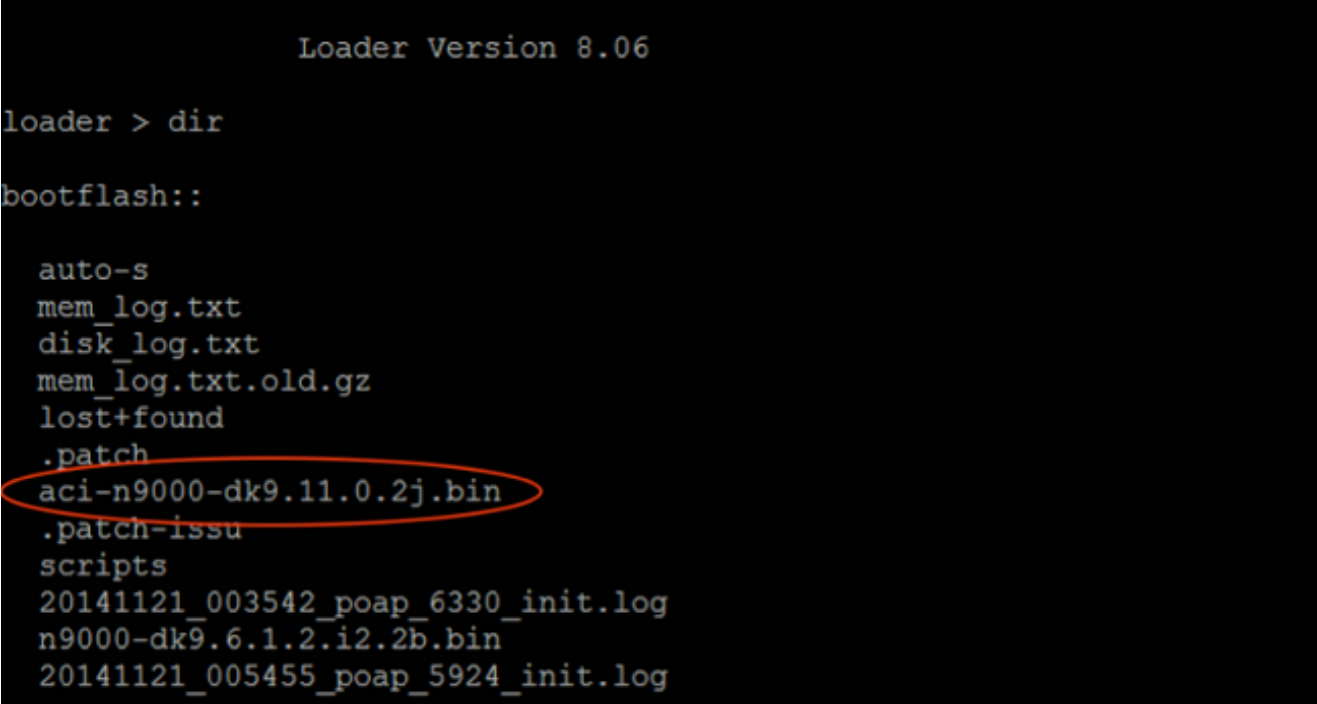

Starten Sie das ACI-Image mit dem Befehl boot<aci\_image\_name.bin>.Das Leaf startet im Fabric Discovery-Zustand in den ACI-Modus. Melden Sie sich mit dem Benutzernamen admin ohne Kennwort

an. User Access Verification (none) login: Certificate verification passed User Access Verification (none) login: admin Fabric discovery in progress, show commands are not fully functional Logout and Login after discovery to continue to use show commands.  $(none)$ #

7. Verwenden Sie den Image-Namen des Befehls **dir**, um die Boot-Variablen auf dem Leaf festzulegen:

```
(none)# dir bootflash
(none)# setup-bootvars.sh
```
wurden: leaf# **cat /mnt/cfg/0/boot/grub/menu.lst.local** boot aci-n9000-dk9.11.0.3f.bin leaf# **cat /mnt/cfg/1/boot/grub/menu.lst.local** boot aci-n9000-dk9.11.0.3f.bin

9. Wählen Sie in der APIC-GUI **Fabric > Inventory > Fabric Membership aus**. Das neue Leaf wird im Arbeitsbereich als Zeile aufgelistet. Doppelklicken Sie auf die Zeile, und weisen Sie die gleiche Node-ID und den gleichen Node-Namen aus dem vorherigen Leaf zu.

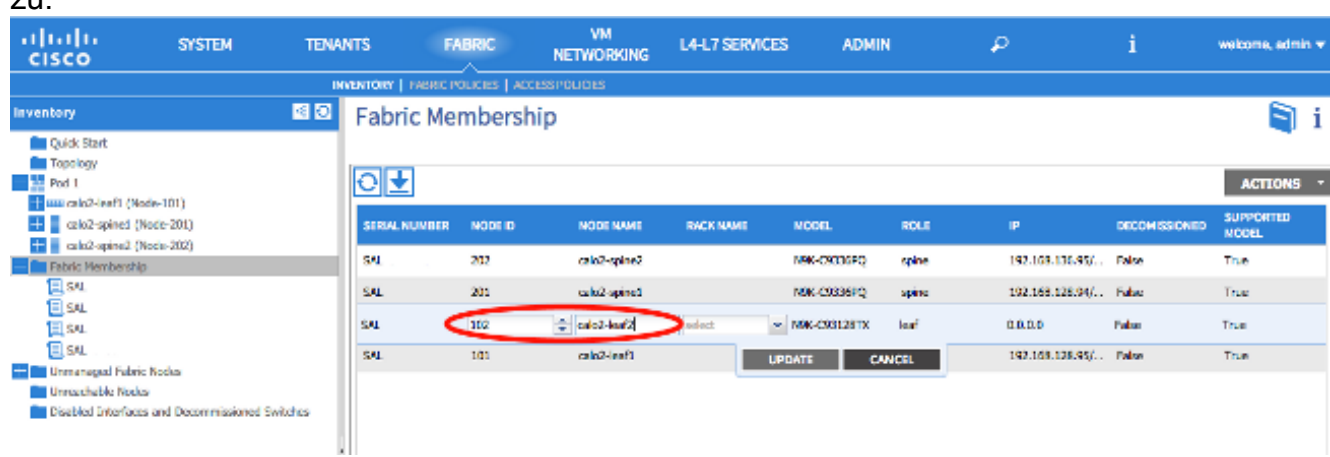

Das Leaf erhält eine IP-Adresse, die in der APIC-GUI wiedergegeben wird.

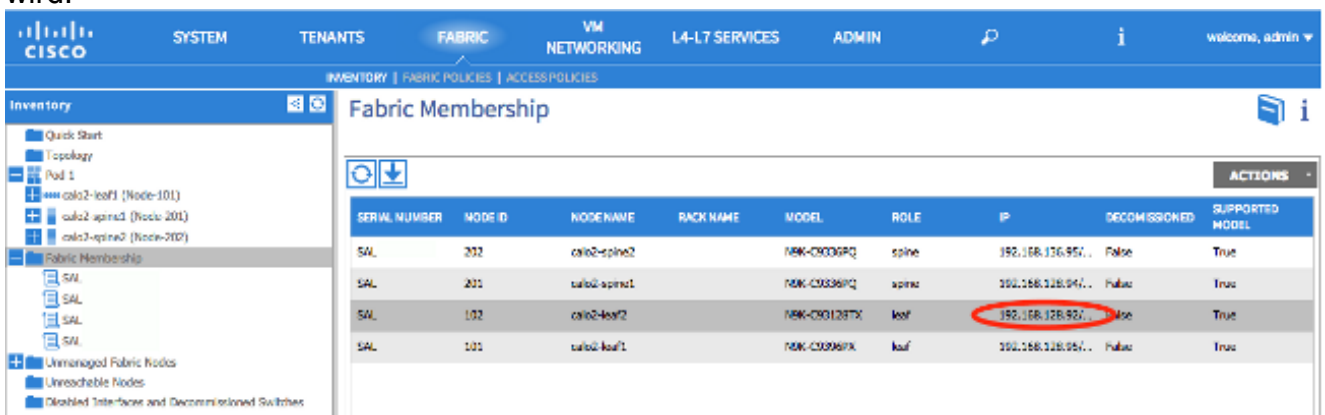

Das neue Leaf ist nun vollständig in die ACI-Fabric integriert, und der APIC setzt automatisch alle relevanten Richtlinien herunter. In diesem Fall ist ein Leaf mit der Knoten-ID 102 fehlgeschlagen. Es wurde durch ein anderes Blatt ersetzt, das dieselbe Knoten-ID erhielt. Der APIC leitet dann alle für Node 102 relevanten Richtlinien bis zum neuen Leaf weiter, ohne dass eine weitere Konfiguration erforderlich ist.In der Befehlszeile ändert sich der Hostname, um anzuzeigen, was in die APIC-GUI eingegeben wurde. Diese überprüft, ob Richtlinien auf den neuen Knoten heruntergefahren wurden.